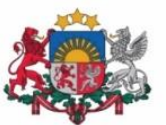

Izglītības un zinātnes ministrija

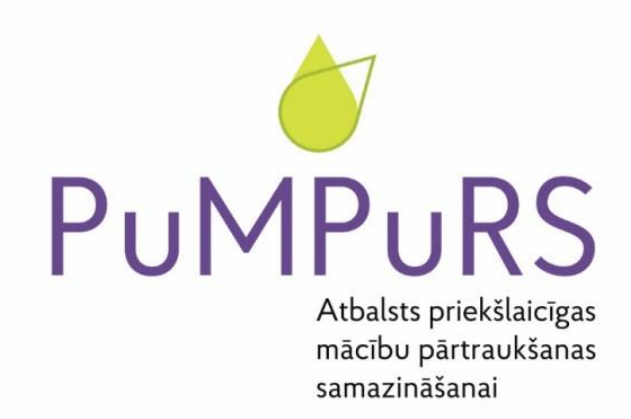

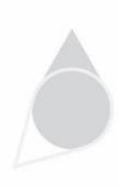

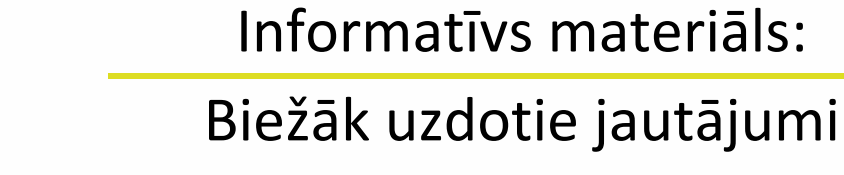

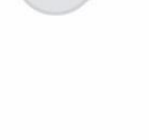

Eiropas Savienības fondu darbības programmas "Izaugsme un nodarbinātība" 8.3.4. specifiskā atbalsta mērķa "Samazināt priekšlaicīgu mācību pārtraukšanu, īstenojot preventīvus un intervences pasākumus" projekts Nr. 8.3.4.0/16/I/001 "Atbalsts priekšlaicīgas mācību pārtraukšanas samazināšanai"

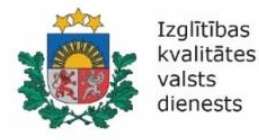

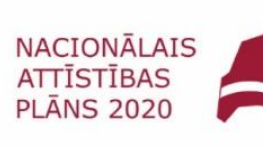

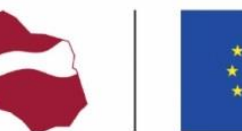

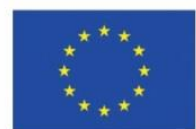

**EIROPAS SAVIENĪBA** Eiropas Sociālais fonds

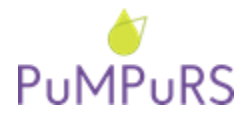

31.10.2019. SAM 8.3.4.0/16/I/001 projekts *"Atbalsts priekšlaicīgas mācību pārtraukšanas samazināšanai"*

### **DARBS AR PROJEKTA DATU BĀZI**

# **1) Kā izglītības iestādes vadītājam datu bāzē [\(www.ap.izm.gov.lv\)](http://www.ap.izm.gov.lv/) pievienot individuālā atbalsta plāna (IAP) sagatavotājus un izglītības iestādes projekta koordinatoru?**

- Atrast savu izglītības iestādi meklēšanas rīkā sadaļā "Sadarbības partneri";
- Atvērt izglītības iestādes kartiņu, spiežot uz izglītības iestādes veida: "Vispārējās izgl. iestāde" vai "Profesionālās izgl. iestāde";
- Atvērtajā izglītības iestādes kartiņā uzspiež uz lauka "PMP projekts";
- Zemāk ir redzams šajā brīdī piesaistīto pedagogu, koordinatoru un skolas direktora saraksts;
- Lai pievienotu izglītības iestādes projekta koordinatoru, jānospiež pogu "Pievienot";
- Uznirstošajā logā nepieciešams ievadīt koordinatora personas kodu bez svītriņas. Lai apstiprinātu atrasto personu, nepieciešams uzklikšķināt uz izvēlētās personas; logs aizvērsies un kartiņā parādīsies aizpildīta sadaļa "Izglītības iestādes koordinators";
- Pēc tam, kad ir pievienots izglītības iestādes projekta koordinators, izglītības iestādes kartiņā tiks piedāvāta sadaļa "Pievienot PMP plāna ievadītāju", kuru pievieno iepriekš aprakstītajā veidā.

# **2) Kā notiek darbinieku (IAP sagatavotāja, pedagoga-atbalsta sniedzēja) pievienošana datu bāzei, ja sistēmā darbinieks nav atrodams?**

- Ja IAP sagatavotājam, pievienojot jaunu IAP, parādās lodziņš ar tekstu "Lietotājs nav piesaistīts kā izglītības iestādes pedagogs", izglītības iestādes vadītājam nepieciešams pievienot IAP sagatavotāju manuāli datu bāzes sadaļā "Pedagogi";
- Sadaļā "Pedagogi", jānospiež poga "Jauns pedagogs";
- Tālāk jāievada personas kodu (bez svītriņas), izglītības iestādi un jānospiež pogu "Meklēt VIIS";
- Ja pedagogs netiek atrasts, parādās paziņojums "Pedagogs nav atrasts. Ievadiet datus manuāli!" un dati jāaizpilda manuāli;
- Kad visi dati aizpildīti, jānospiež saglabāšanas poga.

### **3) Kas veic ikmēneša dokumentācijas pievienošanu projekta datu bāzē?**

Dokumentu pievienošanu projekta datu bāzē veic pašvaldības/VPII koordinators noteiktajā termiņā.

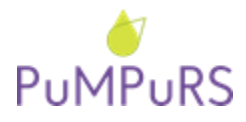

#### **4) Kā veic dokumentācijas pievienošanu projekta datu bāzē?**

- Ailē "Sadarbības partneri" nepieciešams atrast attiecīgas pašvaldības/VPII kartiņu;
- Atvērot pašvaldības/VPII kartiņu, nepieciešams atrast sadaļu "Pievienotie dokumenti";
- Izmantojot pogu "Pievienot dokumentu", tiek augšupielādēti attiecīgie dokumenti;
- Nepieciešams izvēlēties dokumenta veidu, datumu un ievadīt aprakstu (īss komentārs, kas apraksta dokumenta būtību, piemēram, "Sabiedriska transporta biletes par 2019.gada oktobri");
- Izmantojot pogu "Izvēlēties", tiek pievienota attiecīga datne (dokuments). Tiklīdz dokuments ir pievienots, tas ir redzams sadaļā "Pievienotie dokumenti" gan pašvaldības/VPII koordinatoram, gan projekta reģionālajam koordinatoram.

## **5) Kāds datums jānorāda projekta datu bāzē, veicot dokumentu pievienošanu pašvaldības/VPII kartiņā?**

Nepieciešams norādīt faktisko dokumenta pievienošanas datumu, nevis datumu, kad dokuments ticis sagatavots.

#### **6) Nav iespējams atrast dokumentu, kas tika pievienots projekta datu bāzē.**

Iespējams, ka, pievienojot dokumentu, tā nosaukums vai apraksts netika sastādīts tā, lai pēc kāda atslēgas vārda to varētu atrast. Failu nosaukumus nepieciešams veidot tā, lai tie atspoguļotu tā saturu (piemēram, *Pasvaldiba\_834\_VK\_izraksts\_10\_2019* un datnes apraksta laukā norādīt *"Valsts Kases konta izraksts par 2019.gada oktobri"*).

#### **7) Kā nosaukt datu bāzei pievienojamos failus?**

Lūdzam failu nosaukumos izmantot tikai latīņu valodas burtus (lūgums neizmantot burtus: ā, ē, ī, ū, ķ, ļ, ņ, š, ž), atstarpju vietā starp vārdiem lietot zemsvītru ("\_"), nelietot pieturzīmes (komatus, punktus, jautājuma vai izsaukuma zīmes, u.c.). Faila nosaukumos nedrīkst lietot projekta publicitātes nosaukumu "PuMPuRS".

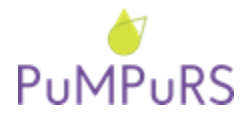

31.10.2019. SAM 8.3.4.0/16/I/001 projekts *"Atbalsts priekšlaicīgas mācību pārtraukšanas samazināšanai"*

#### **8) Vai projekta dokumentos nepieciešams iekļaut projekta oficiālo nosaukumu?**

Atsaucoties uz projektu, nepieciešams izmantot tā oficiālo nosaukumu (Eiropas Sociālā fonda projekts Nr. 8.3.4.0/16/I/001 "Atbalsts priekšlaicīgas mācību pārtraukšanas samazināšanai").

"PuMPuRS" ir publicitātes materiālos atpazīstamības veicināšanai lietots neformāls nosaukums, kuru lūdzam neizmantot oficiālajā projekta dokumentācijā.

#### **9) Kādu logo ansambli izmantot, sagatavojot projekta dokumentāciju?**

Uz projekta dokumentiem nepieciešams lietot atbilstošus ESF un IKVD logo ansambļus:

- ja dokuments tiek drukāts ar melnbalto printeri, nepieciešams izmantot melnbalto logo ansambli: [Melnbaltais logo ansamblis.](http://site-550587.mozfiles.com/files/550587/ESF_IKVD_logo_ansamblis_melnbalts.jpg)
- ja dokuments tiek drukāts ar krāsaino printeri, nepieciešams izmantot krāsaino logo ansambli: [Krāsainais logo ansamblis.](http://site-550587.mozfiles.com/files/550587/ESF___IKVD_logo_ansamblis.jpg)

## **JAUTĀJUMI PAR IAP**

#### **1) Kādā ir IAP saskaņošanas secība?**

*Pašvaldībām:* Plāna ievadītāji sagatavo un saglabā individuālā atbalsta plānu (IAP) → Plāna ievadītājs iesniedz to saskaņošanai izglītības iestādes direktoram → izglītības iestādes direktors datu bāzē apstiprina IAP, sistēma nosūta to pašvaldības koordinatoram  $\rightarrow$  pašvaldības koordinators datu bāzē apstiprina IAP, sistēma nosūta to saskaņošanai IKVD.

Proti: *Plāna ievadītājs > Izglītības iestādes direktors > Pašvaldības koordinators > IKVD*

*VPII:* Plāna ievadītājs sagatavo un saglabā IAP → Plāna ievadītājs iesniedz IAP saskanošanai izglītības iestādes direktoram → izglītības iestādes direktors datu bāzē apstiprina IAP un sistēma nosūta to saskaņošanai IKVD.

Proti: *IAP sagatavotājs > Izglītības iestādes direktors > IKVD*

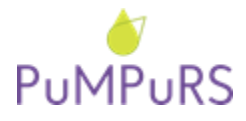

# **2) Vai viena IAP sagatavošanu un uzraudzību var īstenot 2 un vairāk personas, piemēram, katra pa 5h?**

Nē, katra IAP sagatavošanu un uzraudzību veic viens atbildīgais. Stundas par IAP sagatavošanu un uzraudzību netiek dalītas uz vairākām personām.

### **3) Vai ir obligāti jāizdrukā individuālā atbalsta plānus (IAP)?**

Nē, tā nav obligāta prasība.

### **4) Kur tiek glabāts individuālā atbalsta plāns (IAP)?**

Ja IAP tiek izdrukāti, tad tie kopā ar vecāku/aizbildņa vai pilngadīgā izglītojamā piekrišanas parakstu veidlapām tiek glabāti atbilstoši projekta lietu nomenklatūrai izglītības iestādē.

### **5) Kad iespējams uzsākt IAP īstenošanu izglītības iestādē?**

IAP īstenošanu var uzsākt pēc izglītības iestādes vadītāja apstiprinājuma saņemšanas projekta datu bāzē.

### **6) Vai izglītojamā vecākam/aizbildnim jāparaksta individuālā atbalsta plāns (IAP)?**

Nē, IAP nav jāparaksta. Parakstīt nepieciešams vecāku/aizbildņa vai pilngadīga izglītojamā piekrišanas veidlapu, ko nepieciešams veikt pirms katra semestra IAP sagatavošanas. Vecāku/aizbildņa un pilngadīgā izglītojamā piekrišanas veidlapas pieejamas projekta mājas lapas sadaļā ["Partneriem".](http://www.pumpurs.lv/lv/projekta-dalibniekiem)

### **7) Kādu datumu datu bāzē jāievada IAP sadaļā "Plāna saskaņošana un apstiprināšana"?**

Faktisko datumu, kad izglītojamā vecāka/aizbildņa vai pilngadīga izglītojamā piekrišanas veidlapa ir tikusi parakstīta.

Lai varētu sagatavot IAP un uzsākt tā īstenošanu, izglītības iestādei no **pilngadīgā izglītojamā nepieciešams iesniegums**, kas apliecina, ka piekrīt dalībai ESF projekta "Atbalsts priekšlaicīgas mācību pārtraukšanas samazināšanai" ietvaros sagatavotā IAP atbalsta pasākumiem **vai** nepilngadīgā izglītojamā gadījumā – **iesniegums no izglītojamā vecākiem/aizbildņiem**, kas apliecina, ka piekrīt sava bērna/aizbilstamā dalībai ESF projekta "Atbalsts priekšlaicīgas mācību pārtraukšanas samazināšanai" ietvaros IAP atbalsta pasākumiem.

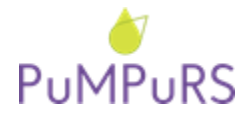

Vecāku/aizbildņu vai pilngadīgā izglītojamā piekrišanas veidlapu ir jāparaksta **pirms** katra semestra IAP sagatavošanas.

## **8) Kas jāievada pie ekonomiskajiem riskiem (ēdināšana/transports/naktsmītnes u.tml.) ailē "Plānotais finansējums", sagatavojot IAP?**

Provizoriski noteiktu summu uz **visu IAP īstenošanas laiku** (semestra ietvaros). Ekonomiskā atbalsta pasākumiem, sagatavojot atbalsta pasākuma kartiņu, atbildīgo pedagogu norādīt nav obligāti.

# **9) Kur un kā uzrādīsies 10h par IAP sagatavošanu un uzraudzību? Vai šie dati sistēmā būs jāievada pašam?**

Ailē "Plānotais finansējums" katram IAP automātiski tiek pievienota maksimālā summa (10h\*vienas vienības metodikas likme) par IAP sagatavošanu un uzraudzību (tai skaitā IAP izvērtējuma veikšanu) pēc vienas vienības metodikas. Lūgums ievērot proporcionalitāti izmaksām starp atbalstu izglītojamajam un plāna administrēšanas izmaksām – plāna ievadītajam.

# **10) Kur un kā nepieciešams norādīt IAP sagatavošanas un uzraudzības stundas, ja plānots izmantot mazāk par projekta datu bāzē automātiski piešķirtajām 10 stundām?**

IAP sadaļā "Komentārs" jānorāda plānotais IAP sagatavošanas un uzraudzības stundu skaits uz semestri.

### **11) Kā dzēst un labot individuālā atbalsta plānu (IAP) projekta datu bāzē?**

Pieejamo funkciju skaidrojumi:

- 1. "Pārtraukt plānu" (IAP statuss mainās uz "Apturēts"): drīkst izmantot tad, **ja izglītojamais pārtrauc dalību projektā vai ilgstoši neapmeklē izglītības iestādi** (piemēram, slimības dēļ). Komentārā nepieciešams norādīt IAP apturēšanas iemeslu. IAP sagatavotājam un izglītības iestādes vadītājam ir iespēja pārtraukt IAP statusā "Apstiprināts", "Saskaņošanā" vai "Īstenošanā".
- 2. "Dzēst" (IAP statuss mainās uz "Neaktīvs)": drīkst izmantot tikai tad, **ja IAP plānā nav uzsākta finanšu līdzekļu izmantošana** (tai skaitā nav veikta samaksa par IAP sagatavošanu/uzraudzību), piemēram, tas izveidots kļūdaini. IAP sagatavotājam un izglītības iestādes vadītājam ir iespēja dzēst IAP statusā "Projekts", "Apstiprināts", "Saskaņošanā" vai

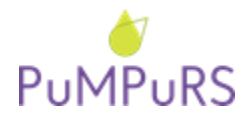

31.10.2019.

SAM 8.3.4.0/16/I/001 projekts

*"Atbalsts priekšlaicīgas mācību pārtraukšanas samazināšanai"*

"Īstenošanā". Gadījumā, ja IAP ir nepieciešams dzēst, tad tajā ir jādzēš visi atbalsta pasākumi, tiem piesaistītie riski un to pamatojumi.

- 3. "Atsākt plānu" (IAP statuss mainās uz "Pārskatīšanā"): drīkst izmantot tad, **ja izglītojamais atsāk dalību projektā tā paša semestra ietvaros**. IAP sagatavotājam un izglītības iestādes vadītājam ir iespēja atsākt IAP statusā "Apturēts".
- 4. "Pārskatīt" (IAP statuss mainās uz "Pārskatīšanā"): drīkst izmantot tad**, ja nepieciešams veikt precizējumus IAP**. Pēc tam atkārtoti jāveic IAP saskaņošana visos līmeņos. IAP sagatavotājam un izglītības iestādes vadītājam ir iespēja pārskatīt IAP statusā "Īstenošanā".

### **12) Kur pievienot vienošanās/darba līgumus ar IAP sagatavotājiem?**

Pašvaldības/VPII koordinators pievieno tos sadaļā "Dokumenti" pie pašvaldības/VPII kartiņas.

### **13) Kā tiek aprēķināts IAP plānotais finansējums?**

Datu bāze automātiski saskaita visu atbalsta pasākumu finansēšanas kopsummu, ieskaitot maksimālo summu (10h\*vienas vienības metodikas likme) par IAP sagatavošanu un uzraudzību (tai skaitā IAP izvērtējuma veikšanu) pēc vienas vienības metodikas.

### **14) Kāda dokumentācija tiek pievienota individuālā atbalsta plānam (IAP)?**

- **Izziņu** par trūcīgā vai maznodrošinātā statusu, ja ir norādīti atbilstoši riski un atbalsta pasākumi (individuālie lietošanas priekšmeti/individuālie mācību līdzekļi).
- **Rīkojums** par pagarinātā mācību gada piešķiršanu, ja izglītojamajam tiek sagatavots IAP vasaras brīvlaikā.

## **15) Vai semestra ietvaros drīkst sniegt atbalstu skolēnu brīvlaikos?**

Izvērtējot izglītojamā noslodzi, drīkst sniegt konsultācijas **rudens** un **pavasara** brīvlaikos (īstenošanā esoša IAP ietvaros).

### **16) Vai drīkst sniegt atbalstu skolēnu vasaras brīvlaikā?**

Atbalsta sniegšana **vasaras** brīvlaikā iespējama, ja izglītojamajam noteikts pagarinātais mācību gads (jāsagatavo jauns "Brīvlaika" IAP, kuram datu operatīvajā uzskaites sistēmā pievieno izglītības iestādes rīkojumu par pagarināto mācību gadu).

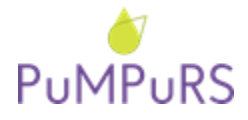

Nepieciešams pievērst uzmanību, lai ar IAP īstenošanā iesaistīto personālu ir noslēgtas/pagarinātas darba tiesiskās attiecības par darbu vasaras brīvlaikā. Sniedzot atbalstu vasaras brīvlaikā, iesaistītie pedagogi/atbalsta personāls vienlaicīgi nedrīkst atrasties atvaļinājumā un sniegt konsultācijas izglītojamajam.

### **JAUTĀJUMI PAR DLUV**

### **1) Kurš datu bāzē var aizpildīt darba laika uzskaites veidlapas (DLUV)?**

DLUV ir iespējams aizpildīt personām, kuras datu bāzei ir piesaistītas kā *plāna ievadītāji*. DLUV iespējams aizpildīt vienam plāna ievadītājam par visiem izglītības iestādes IAP *vai* katram plāna ievadītājam par savu sagatavoto IAP.

### **2) Kad tiek dibinātas darba tiesiskās attiecības ar projekta iesaistīto personālu?**

Darba tiesiskajām attiecībām ir jābūt noslēgtām **pirms** tiek uzsākta projekta darba uzdevumu veikšana.

### **3) Vai DLUV nepieciešams parakstīt un izdrukāt?**

Projekta vajadzībām DLUV saskaņošana notiek elektroniski un atsevišķa drukāšana un iesniegšana nav nepieciešama.

# **4)** *(Pašvaldībām)* **Kurā datumā izglītības iestādes direktors un pašvaldības koordinators drīkst apstiprināt DLUV?**

**DLUV drīkst apstiprināt tikai sākot no 20.datuma** (piemēram, DLUV par oktobri datu bāzē varēs sākt apstiprināt tikai no 20.novembra). *Lūdzam DLUV apstiprināšanu visos saskaņošanas līmeņos veikt 3 dienu laikā.*

**NB!** Jaunā DLUV apstiprināšanas kārtība paredz, ka darba uzskaites tiek apstiprinātas vienlaicīgi abos projektos, t.i., izglītības iestādes vadītājam spiežot pogu "Apstiprināt", DLUV automātiski tiek apstiprinātas par abiem projektiem vienlaicīgi. Ja izglītības iestādes ir abos projektos, bet katram projektam ir cits pašvaldības koordinators, tad katrs pašvaldības koordinators apstiprina DLUV par attiecīgo projektu.

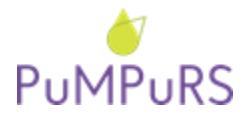

# **5) Vai pašvaldību/VPII koordinatoriem nepieciešams pievienot DLUV projekta datu bāzē sadaļā "Pievienotie dokumenti"?**

Nē, pašvaldības/VPII koordinatora pienākumos ir pārbaudīt vai dati ir ievadīti precīzi un vai DLUV ir apstiprināta.

## **6) Vai, konstatējot neprecizitātes DLUV, labojums ir iespējams veikt ar pildspalvu?**

**Ar pildspalvu** papildinājumi **nedrīkst** tikt veikti! DLUV tiek sagatavotas un apstiprinātas tikai elektroniskā formātā projekta datu bāzē.

## **7) Kā labot DLUV?**

Pēc DLUV apstiprināšanas, IAP ievadītājiem un izglītības iestādes koordinatoriem **nav iespējams labot** ievadītās stundas. Vairāku līmeņu apstiprināšanā paredz, ka pirms apstiprināšanas atbildīgā persona ir pārliecinājusies par ievadīto datu precizitāti.

Lai labotu DLUV, pašvaldības koordinatoram/VPII **un** izglītības iestādes vadītājam no attiecīgajām lomām *jāatceļ apstiprinājums*, tādējādi atgriežot DLUV statusā "Ievadīts". Pēc labojumu veikšanas, izglītības iestādes vadītājam un pašvaldības koordinatoram atkārtoti jāapstiprina ievadītās stundas.

Pēc ikmēneša dokumentācijas iesniegšanas projekta datu bāzē, **atcelt** apstiprināto DLUV **vairs nedrīkst**! Ja konstatētas nepilnības, nepieciešams informēt pašvaldības koordinatoru, kuram jāsazinās ar attiecīgo projekta reģionālo koordinatoru.

*Pirms DLUV apstiprināšanas, lūdzam pārliecināties, ka nostrādās stundas ir ievadītas par visiem atbalsta sniedzējiem!*

## **8) Sastādot DLUV, ielasās nekorekti amati. Kā izlabot?**

Sagatavojot DLUV visām iesaistītajām pusēm amats automātiski ielasās kā "pedagogs". Veicot DLUV ievadi projekta datu bāzē ir iespējams veikt manuālu amatu maiņu "Darba laika uzskaite" kartiņā, sadaļā "Pedagogu amati projektā". **Amatu maiņu iespējams veikt tikai izglītības iestādes vadītājam pirms DLUV apstiprināšanas.**

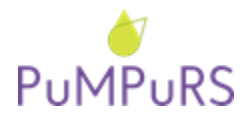

Lai atbalsta personālam nomainītu amatu DLUV, atbilstoši reģistrētajam IAP atbalsta pasākumam un darba līgumā norādītajam amatam:

- 1. Izglītības iestādes atbildīgajai personai, pirms DLUV apstiprināšanas, sadaļā "Kopsavilkums" atvērt attiecīgā mēneša DLUV.
- 2. Darba laika uzskaites kopsavilkuma logā izvēlēties cilni "Pedagogu amati projektā".
- 3. Pedagogu sarakstā atrast pedagogu, kuram nepieciešams norādīt korekto amata nosaukumu, un izvēlēties amatu no pieejamā atbalsta personāla saraksta.

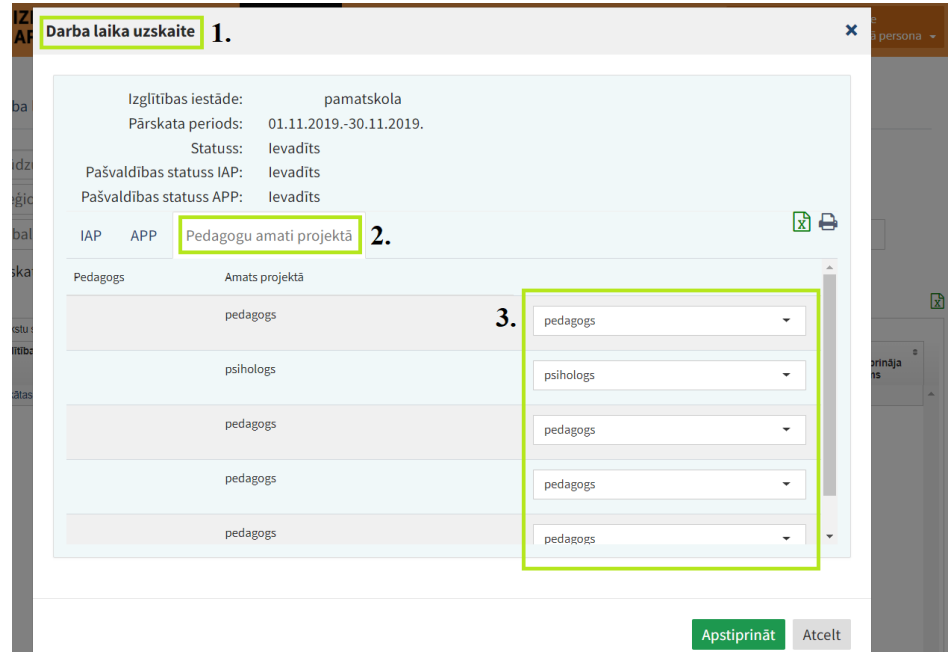